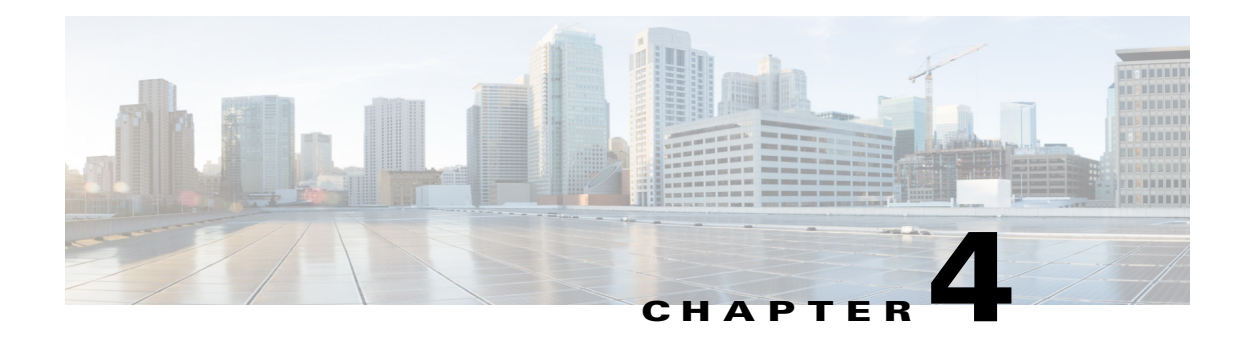

# **Feature Setup**

The Feature Setup windows let you configure a variety of IP camera features and functions. The following sections describe the Feature Setup windows in detail:

- **•** [Streaming Window, page 4-1](#page-0-0)
- **•** [Camera Window, page 4-14](#page-13-0)
- **•** [Video Overlay Window, page 4-16](#page-15-0)
- **•** [IO Ports Window, page 4-17](#page-16-0)
- **•** [Event Notification Window, page 4-18](#page-17-0)
- **•** [Local Storage Window, page 4-24](#page-23-0)

## <span id="page-0-0"></span>**Streaming Window**

The Streaming window provides options for configuring audio and video streams from the IP camera. You can configure settings for the primary and an optional secondary video stream.

Configuring a secondary stream is useful for providing a video stream that is at a lower resolution than the primary stream to third-party devices or software.

The primary stream supports H.264 for video and G.711 A-law, G.711 u-law, and AAC for audio. The secondary stream supports MJPEG for video and does not support audio.

When configuring video streams, be aware of the following guidelines:

- The resolution of the primary stream must be higher than the resolution of the secondary stream.
- **•** You cannot configure a maximum frame rate of 30 for the primary stream if the secondary stream is enabled.
- **•** Multiple secondary frame rates are supported. [Table 4-1](#page-1-0) shows the frame rate combinations of primary and secondary streams with a 16:9 aspect ratio. [Table 4-2](#page-8-0) shows the frame rate combinations of primary and secondary streams with a 4:3 aspect ratio. [Table 4-3](#page-10-0) shows other aspect ratio resolutions. If a secondary frame rate that is not shown in this table is selected in Cisco Video Surveillance Manager, the IP camera uses the closest available frame rate.

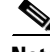

**Note** If you configure the camera for 768 x 432, 704 x 400, and 352 x 208 resolutions and then downgrade the firmware, the camera might reboot. Before downgrading, change the resolution back to an older resolution.

Г

<span id="page-1-0"></span>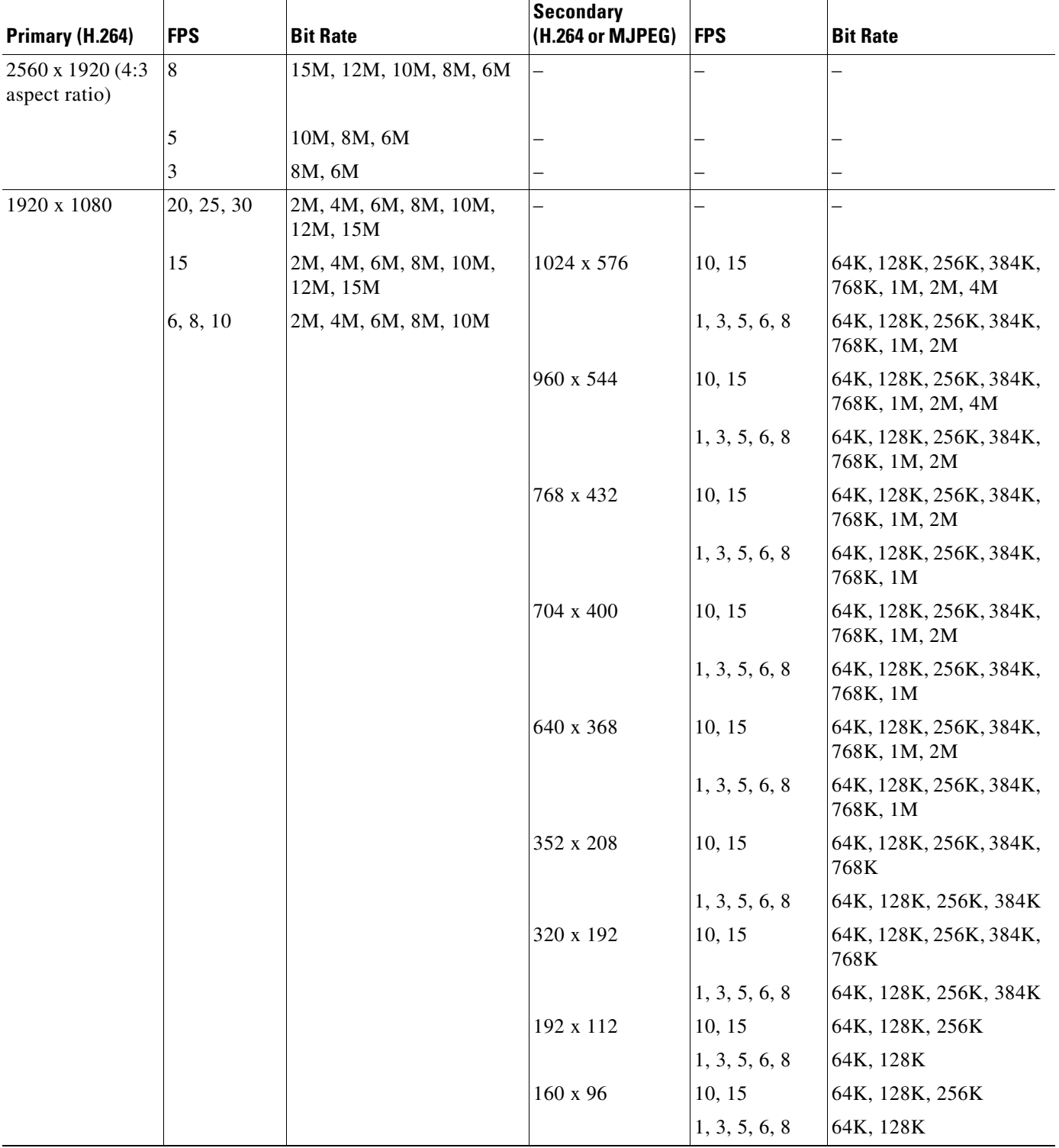

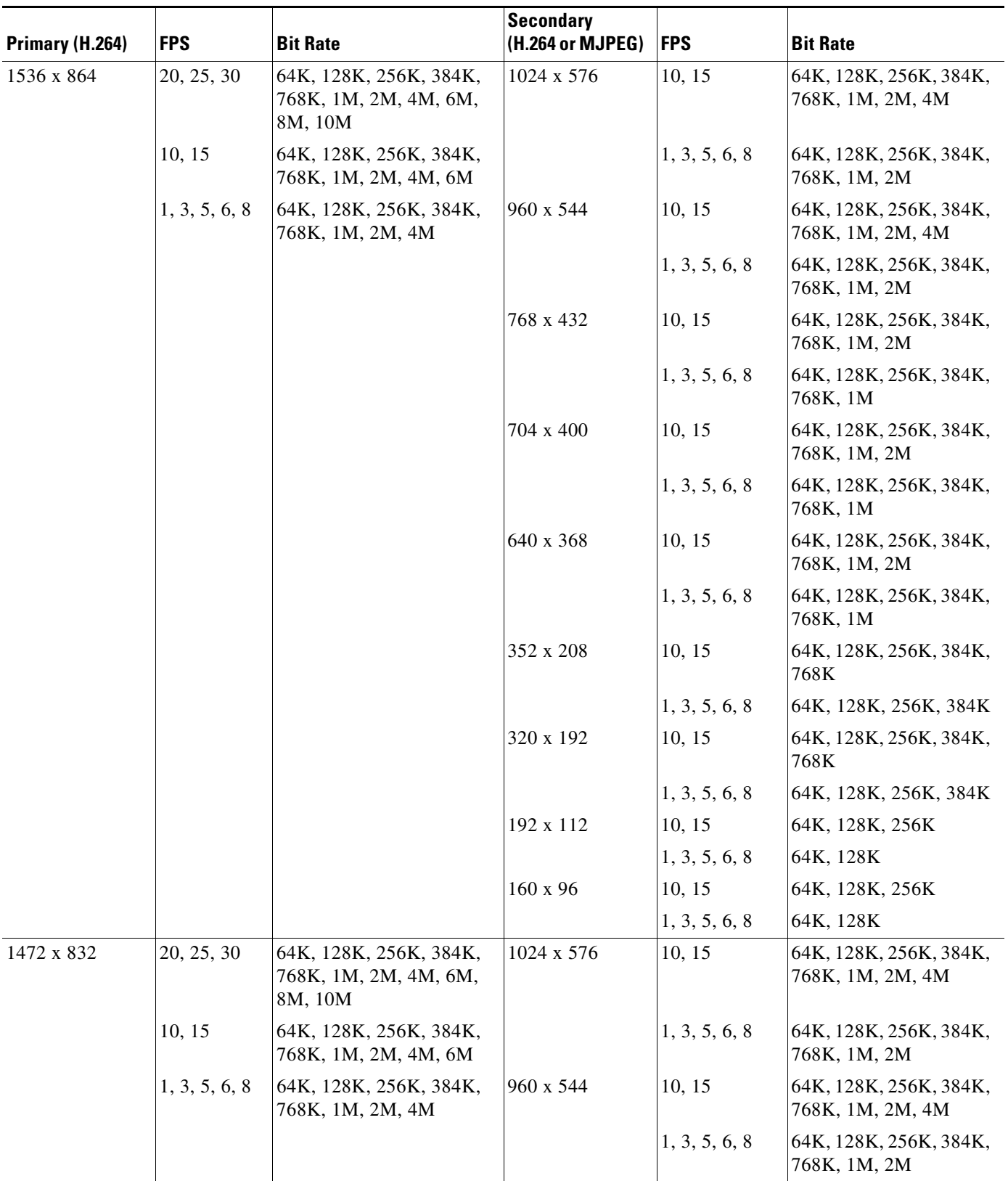

 $\blacksquare$ 

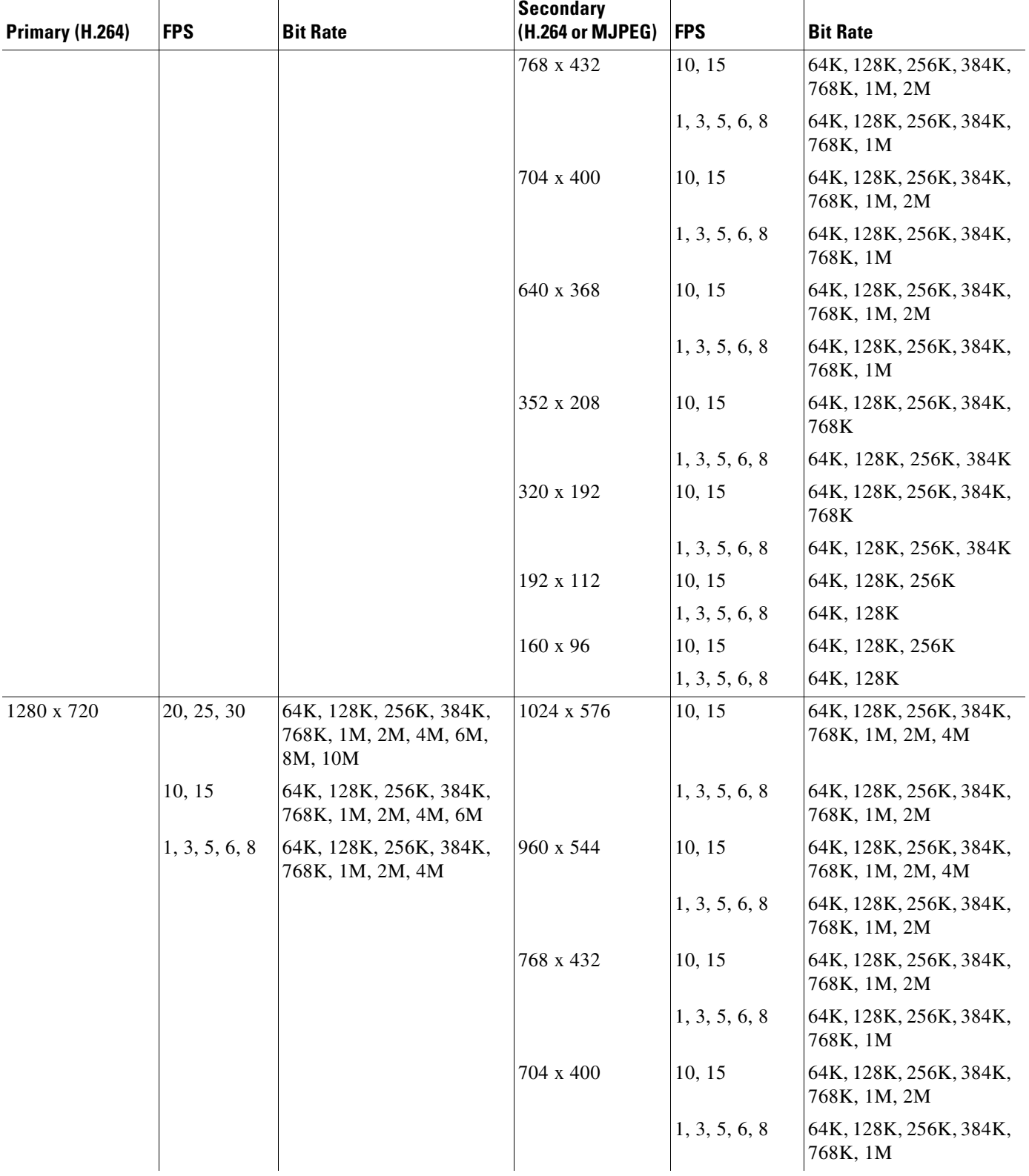

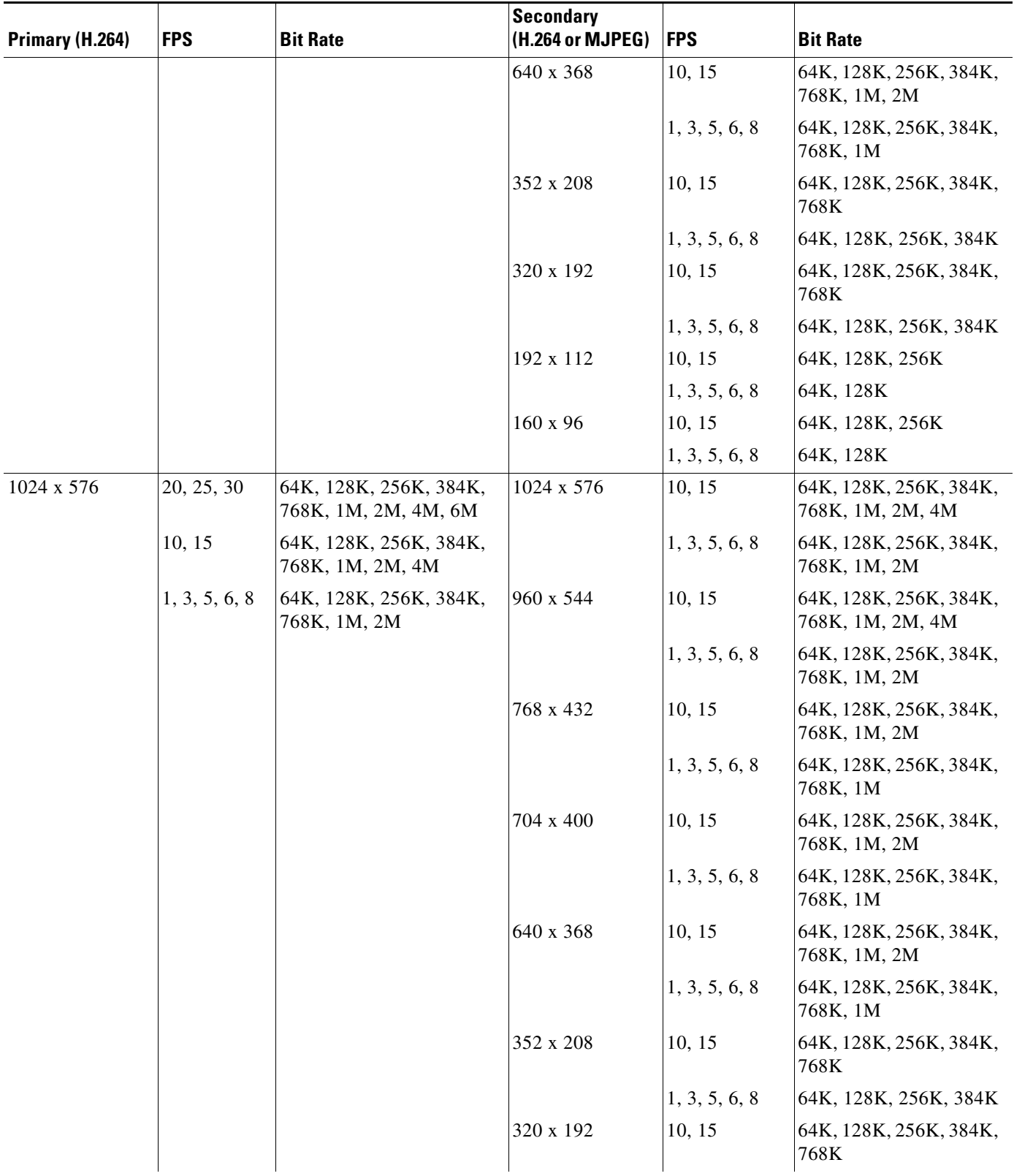

 $\blacksquare$ 

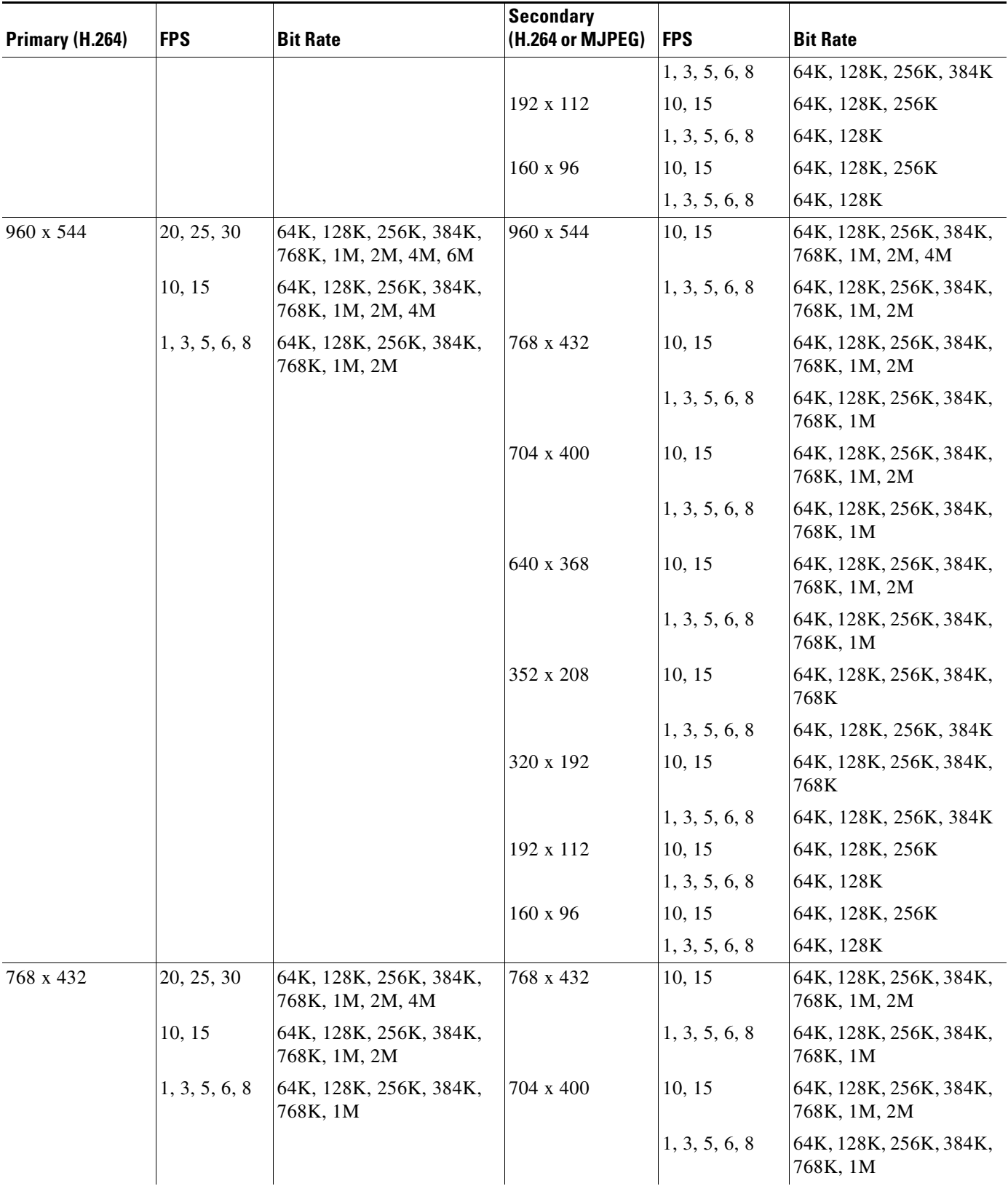

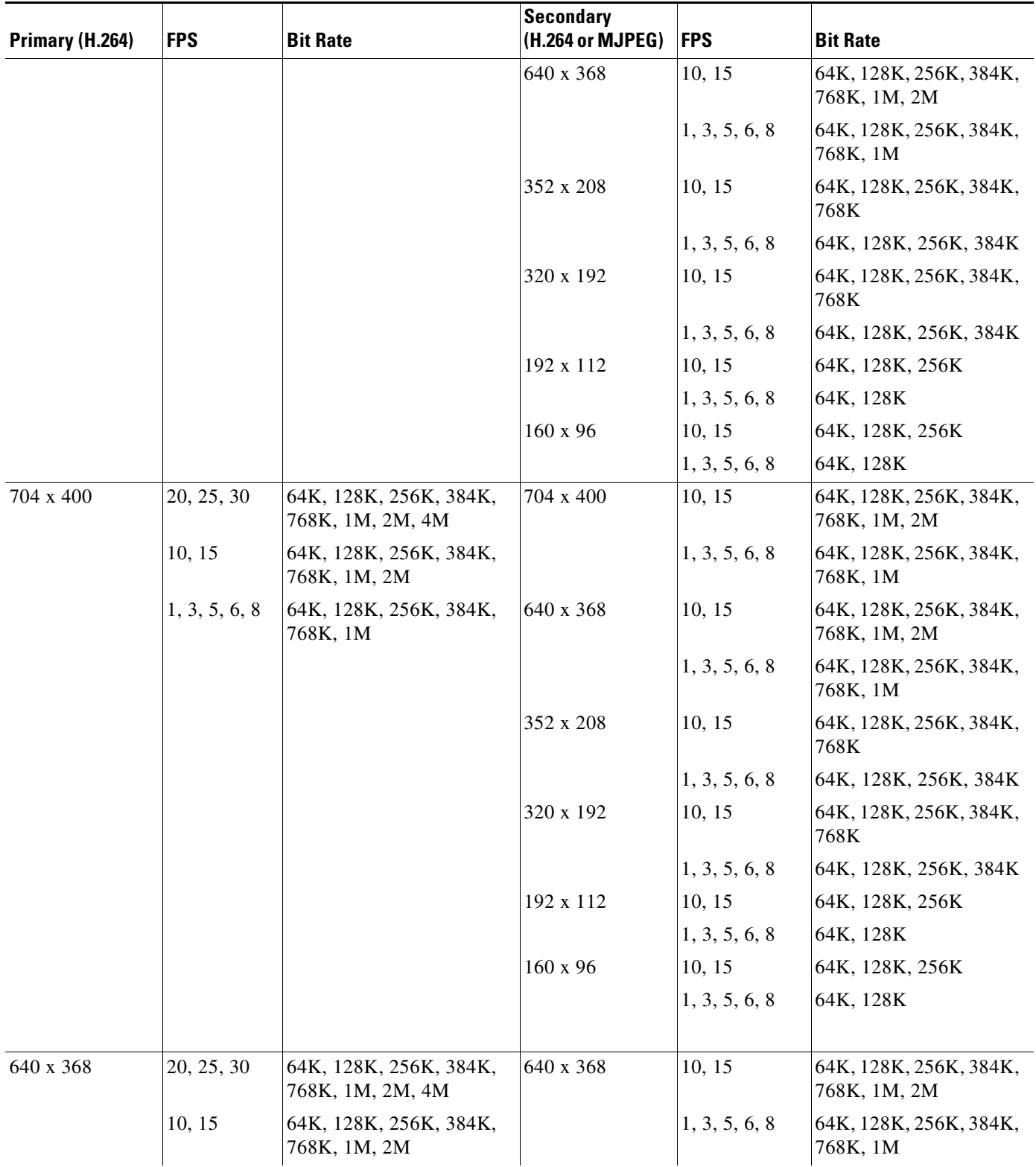

 $\blacksquare$ 

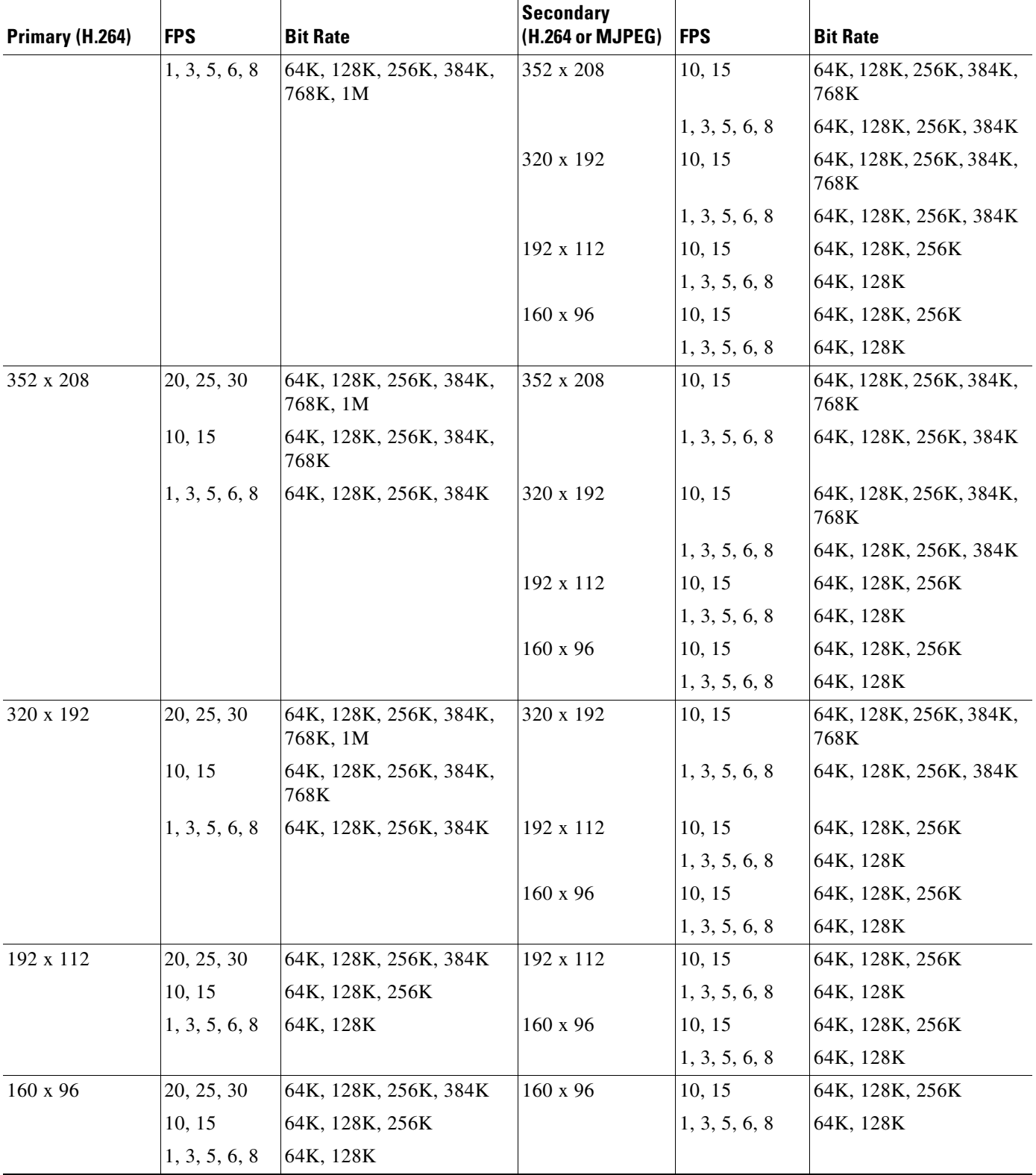

<span id="page-8-0"></span>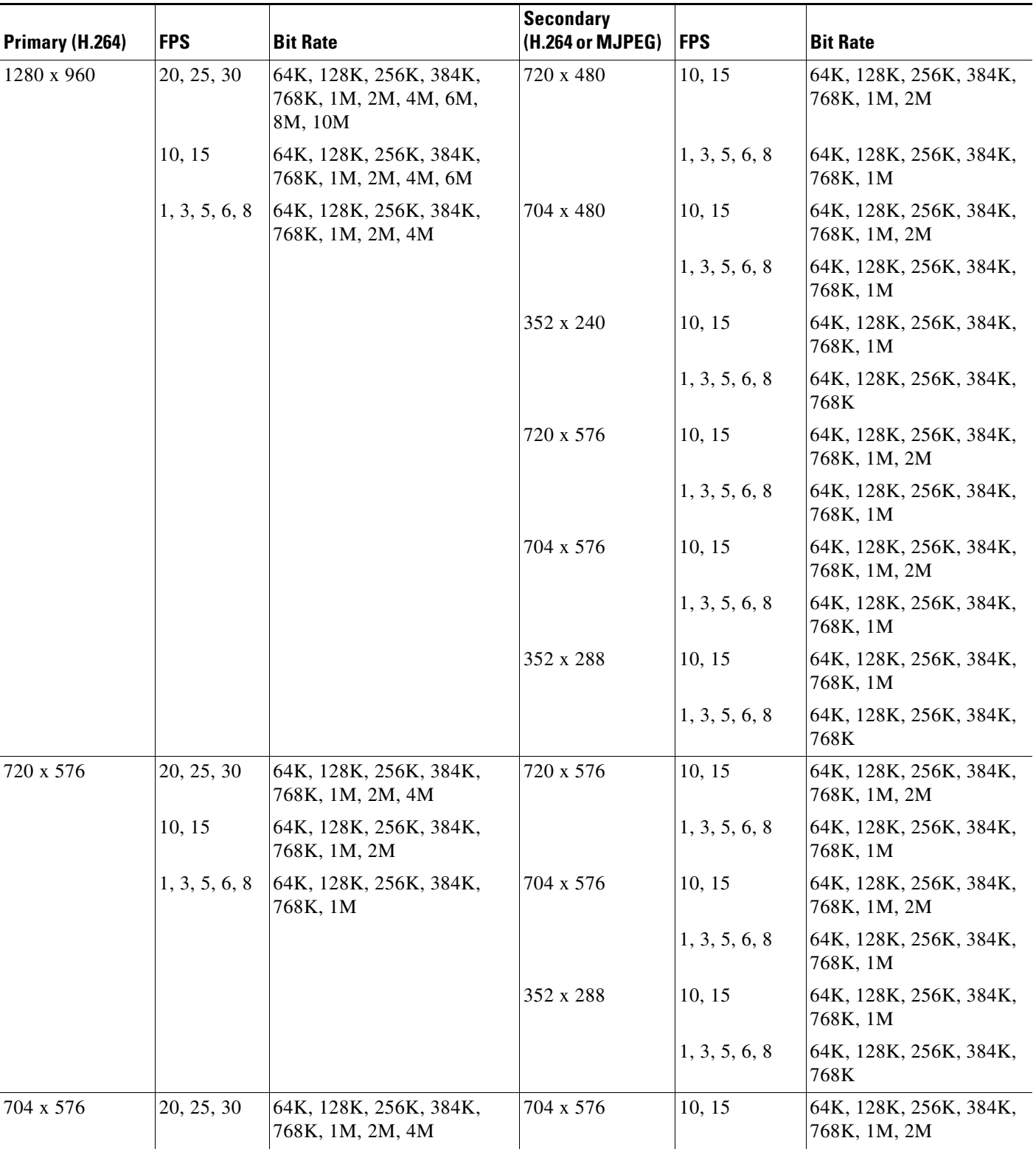

 $\blacksquare$ 

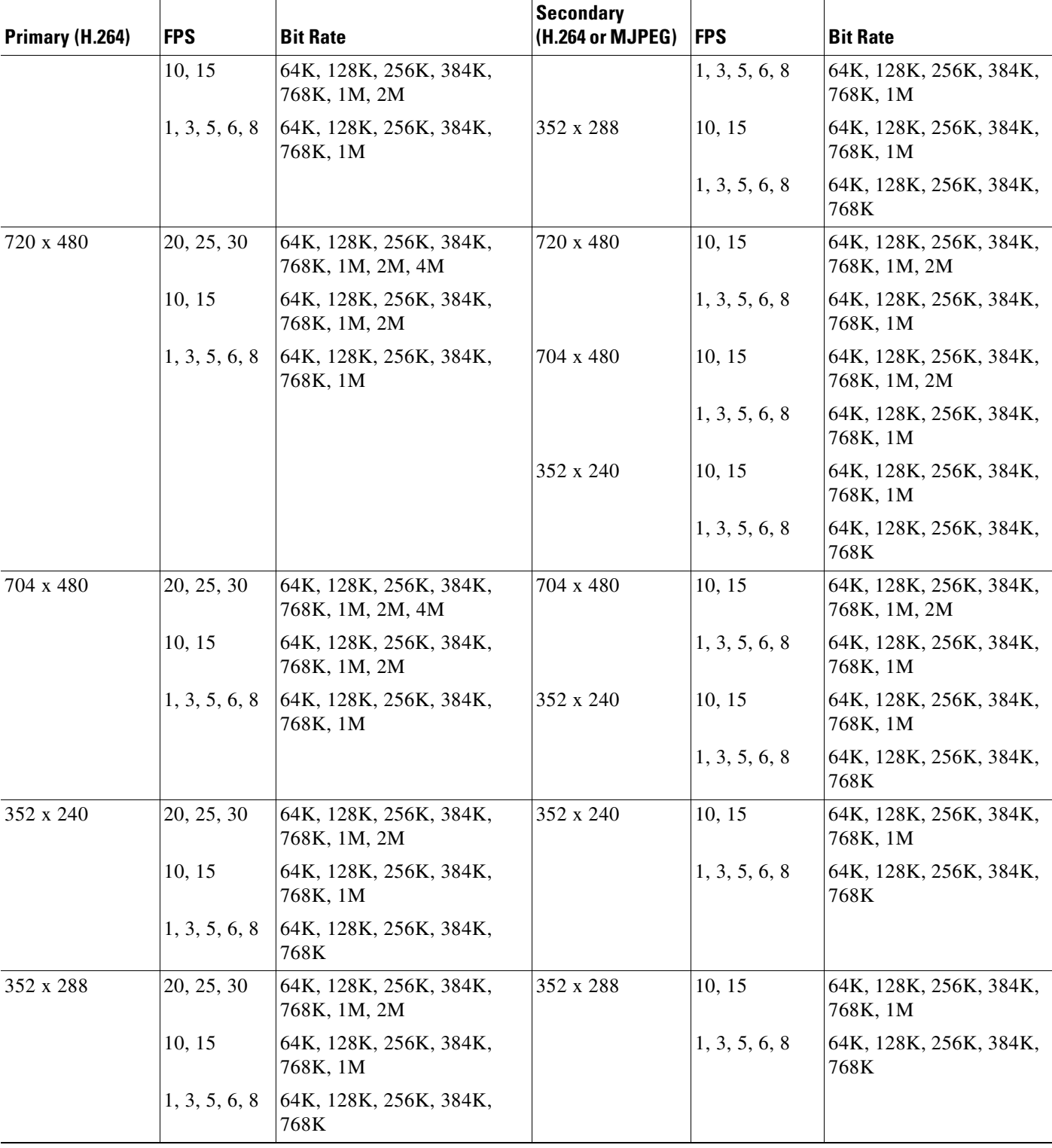

a ka

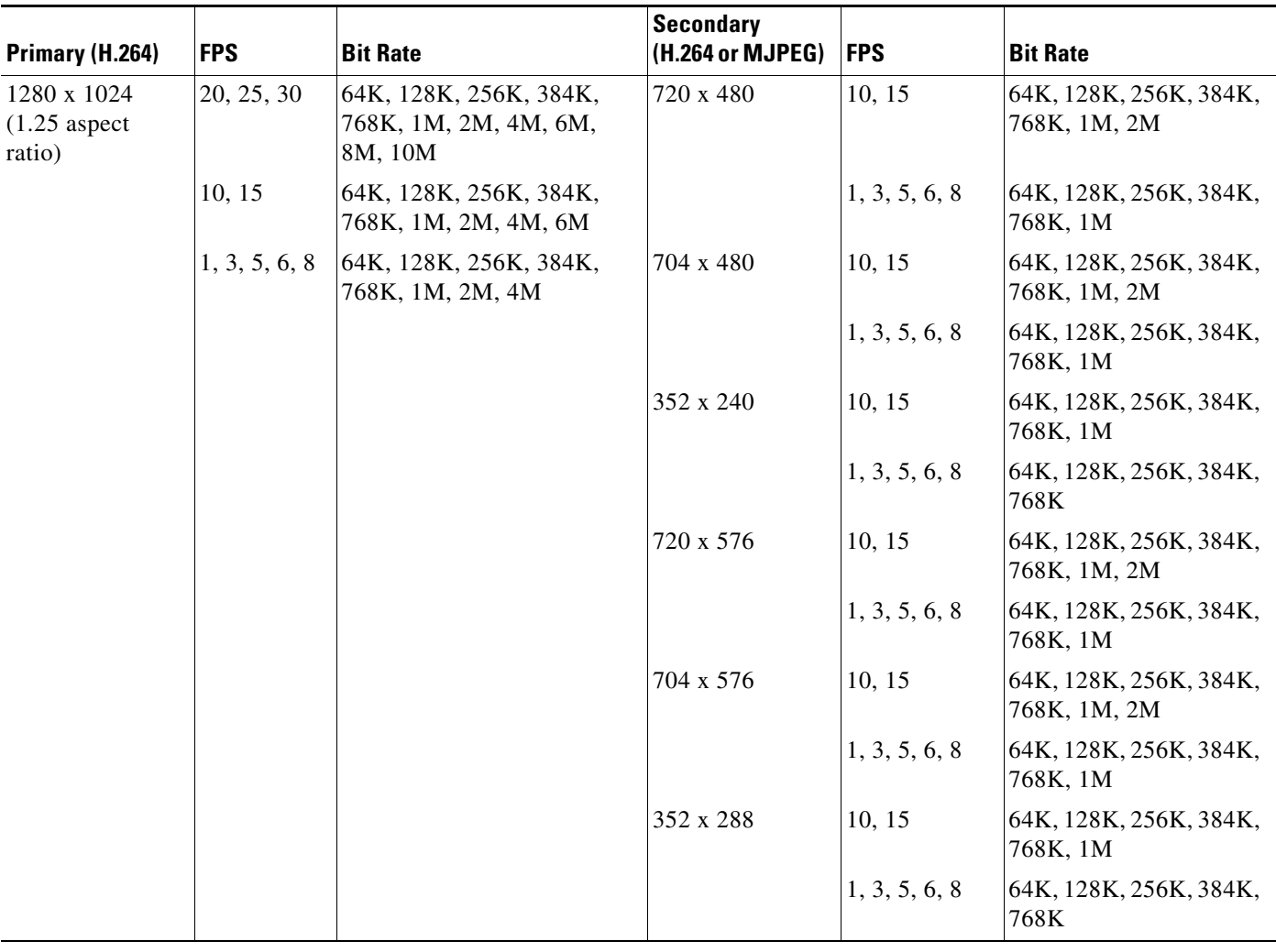

## <span id="page-10-0"></span>*Table 4-3 Cisco Video Surveillance 7000 Series IP Camera Video Stream Support for Other Aspect Ratio Resolutions*

To display the Streaming window, perform the following steps:

#### **Procedure**

- **Step 1** From the IP camera user interface, click the **Setup** link.
- **Step 2** Click **Feature Setup** to expand the menu.
- **Step 3** From the Feature Setup menu, click **Streaming**.

The Streaming window appears. If you change any options in this window, you must click the **Save**  button to save the changes. If you do not click this button, changes are not retained when you exit the window. The **Save** button appears at the bottom of the window. You might need to scroll down to it.

[Table 4-4](#page-11-0) describes the options in the Streaming window.

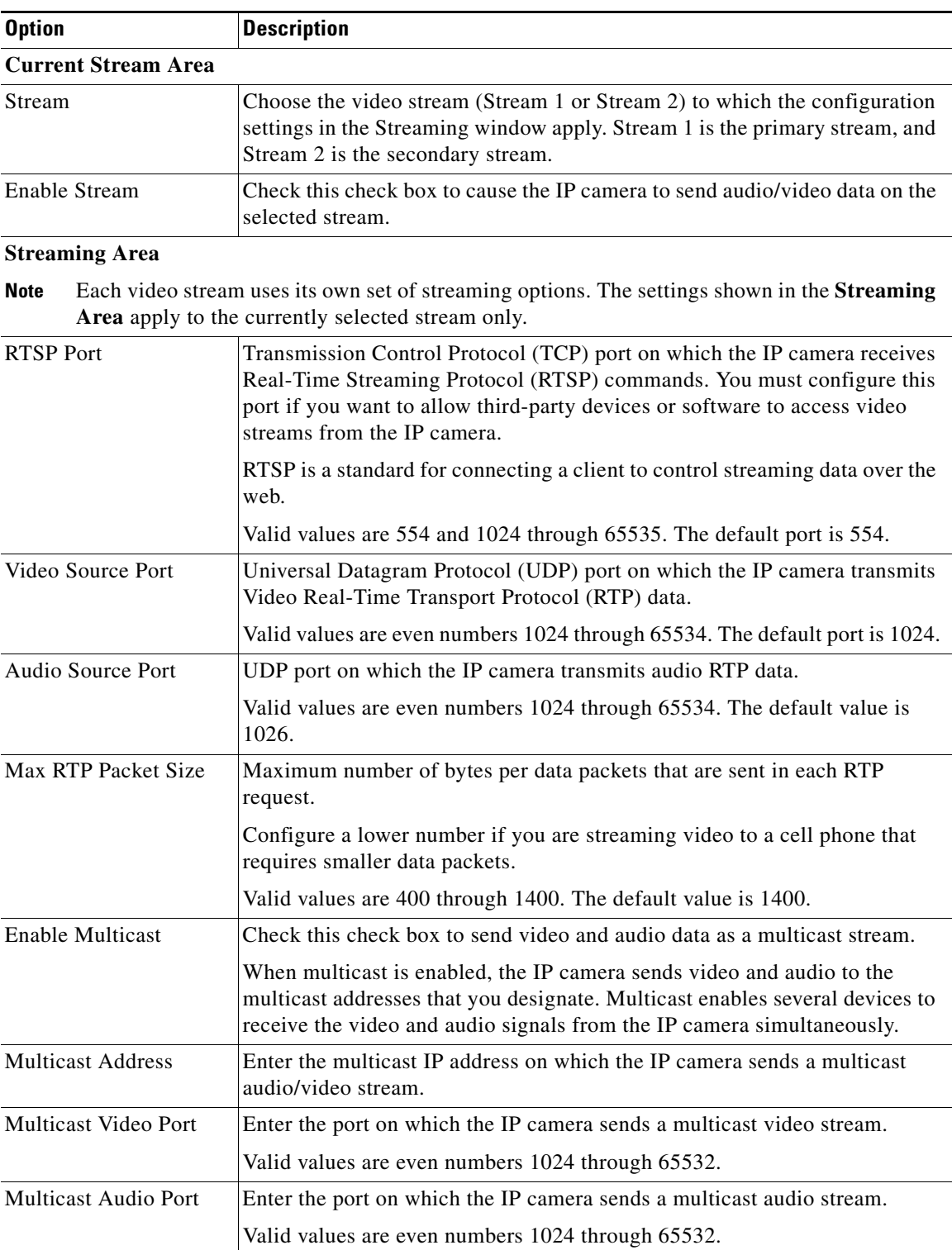

## <span id="page-11-0"></span>*Table 4-4 Streaming Window Options*

×

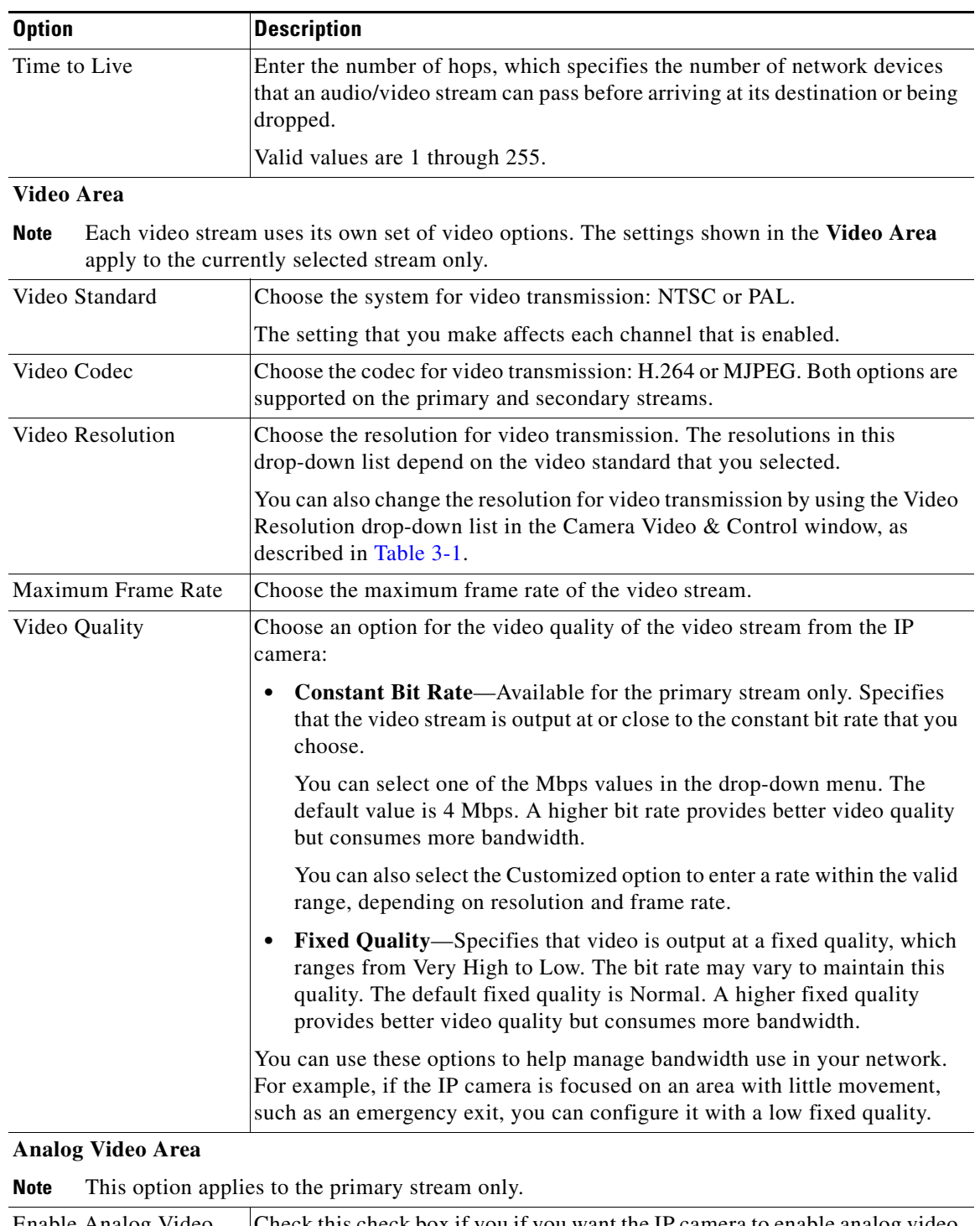

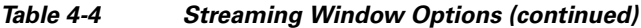

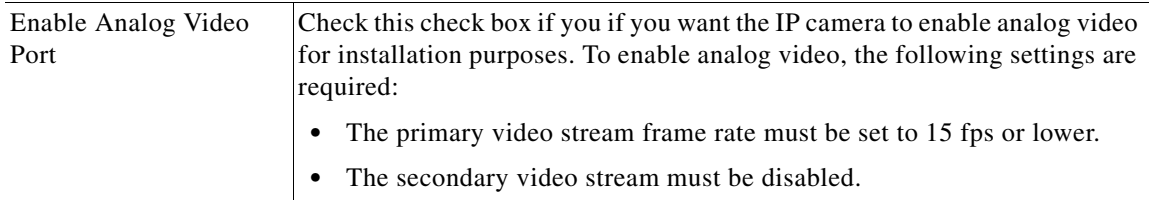

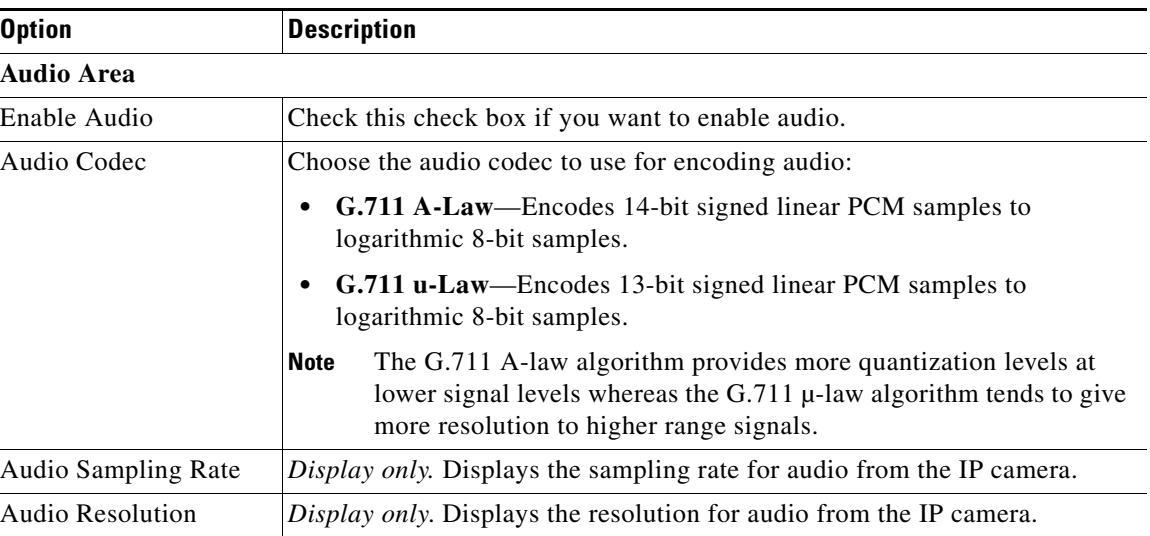

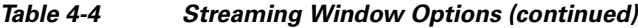

## <span id="page-13-0"></span>**Camera Window**

The Camera window provides options for selecting a microphone and configuring the operation of the IP camera day and night filters.

A microphone captures audio at the camera location. This audio is sent to the PC that you use to view video from the IP camera. You can listen to the audio when viewing video in the Camera Video & Control window.

The IP camera day and night filters allow the IP camera to optimize its video image for various lighting conditions. When the IP camera uses its day filter, it is operating in *day mode*. In this mode, the camera displays video images in color. When the IP camera uses its night filter, it is in *night mode*. In this mode, the camera displays video images in black and white.

To display the Camera window, perform the following steps:

#### **Procedure**

- **Step 1** From the IP camera user interface, click the **Setup** link.
- **Step 2** Click **Feature Setup** to expand the menu.
- **Step 3** From the Feature Setup menu, click **Camera**.

The Camera window appears. If you change any options in this window, you must click the **Save** button to save the changes. If you do not click this button, changes are not retained when you exit the window. The **Save** button appears at the bottom of the window. You might need to scroll down to it.

[Table 4-5](#page-14-0) describes the options in the Camera window.

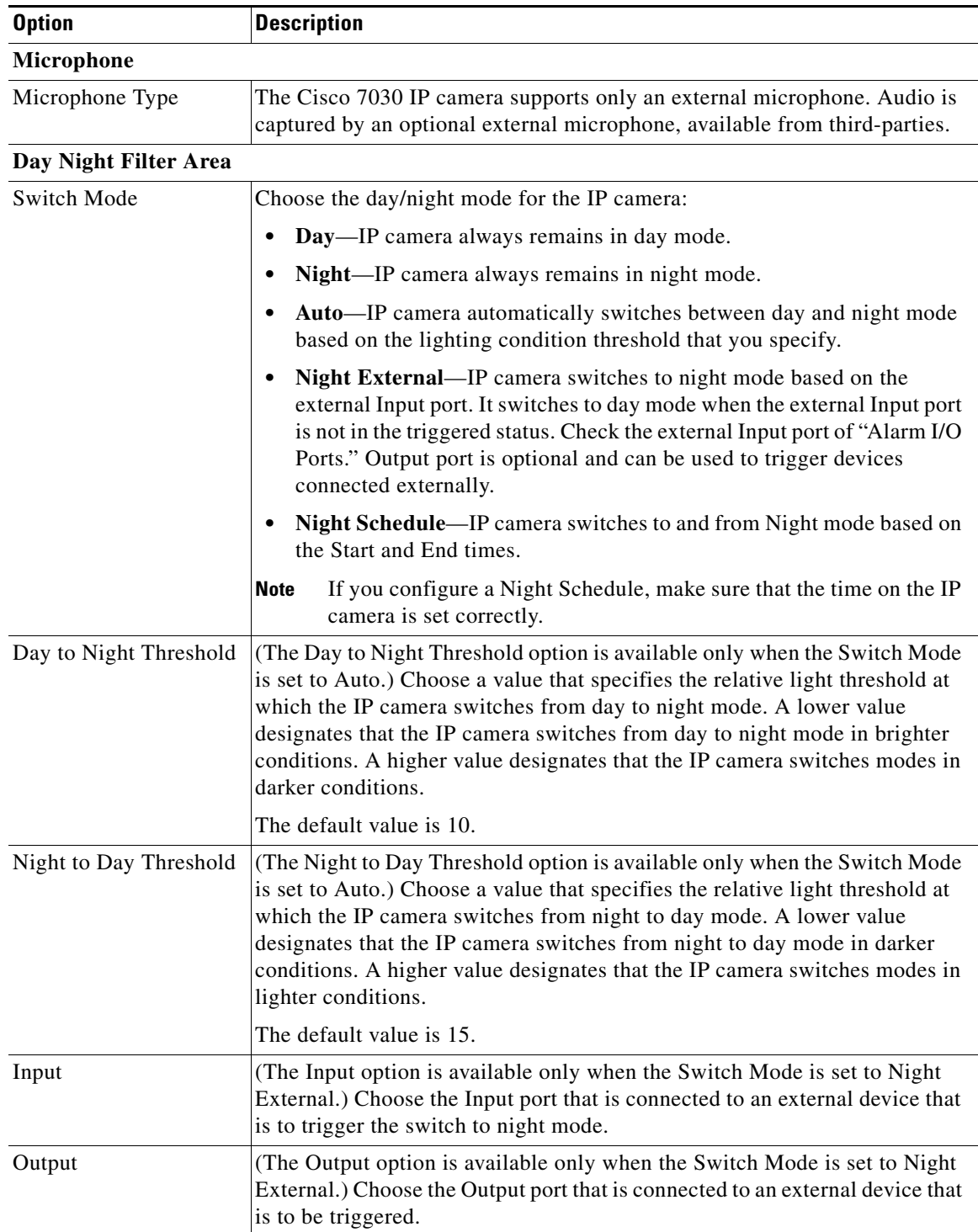

## <span id="page-14-0"></span>*Table 4-5 Camera Window Options*

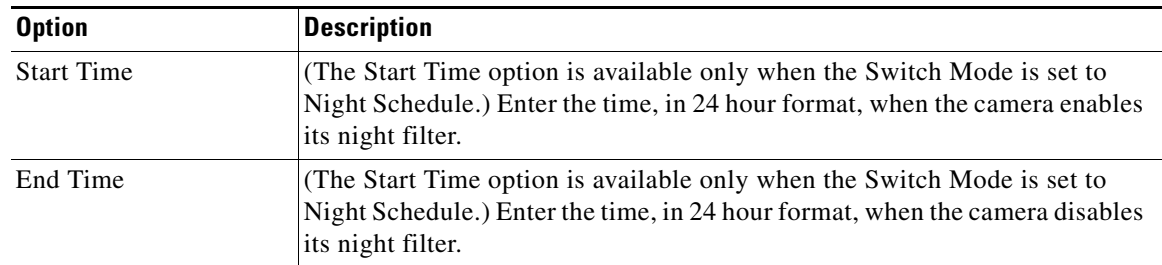

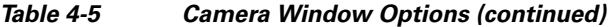

## <span id="page-15-0"></span>**Video Overlay Window**

The Video Overlay window provides options for configuring overlay information that appears on the video image in the Camera Video & Control window.

To display the Video Overlay window, perform the following steps:

#### **Procedure**

- **Step 1** From the IP camera user interface, click the **Setup** link.
- **Step 2** Click **Feature Setup** to expand the menu.
- **Step 3** From the Feature Setup menu, click **Video Overlay**.

The Video Overlay window appears. If you change any options in this window, you must click the **Save**  button to save the changes. If you do not click this button, changes are not retained when you exit the window. The **Save** button appears at the bottom of the window. You might need to scroll down to it.

[Table 4-6](#page-15-1) describes the options in the Video Overlay window.

| <b>Option</b>                     | <b>Description</b>                                                                                                    |  |
|-----------------------------------|----------------------------------------------------------------------------------------------------|--|
| <b>Text Overlay Area</b>          |                                                                                                    |  |
| Enable Date/Time<br>Display       | Check this check box to display the time from the internal clock of the IP<br>camera as an overlay on the video image from the IP camera. |  |
| Date/Time alignment in<br>Overlay | Choose whether the Date/Time is to be aligned to the Left, Center, or Right.                                                              |  |
| Enable Text Display               | Check this check box to display the text that you enter in the Display Text<br>field as an overlay on the video image from the IP camera. |  |
|                                   | This option can be useful for identifying this IP camera in an installation<br>with several IP cameras.                                   |  |
| Text Alignment in<br>Overlay      | Choose whether the text overlay is to be aligned to the Left, Center, or<br>Right.                                                        |  |
| <b>Text Format</b>                | Specifies the text format to use for the text overlay. Currently, English<br>(ASCII) is the only available text format.                   |  |

<span id="page-15-1"></span>*Table 4-6 Video Overlay Window Options*

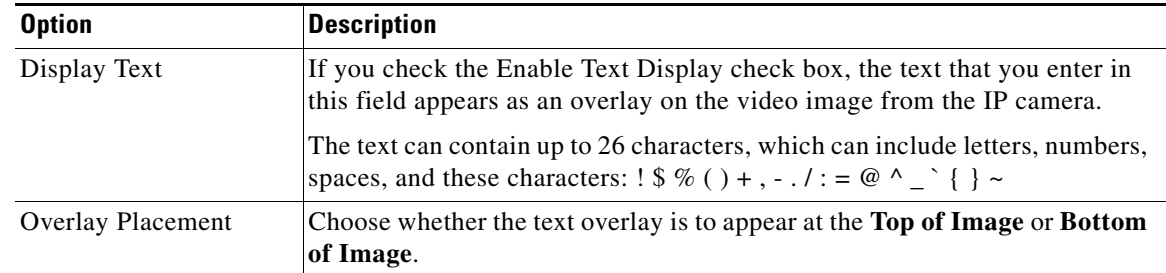

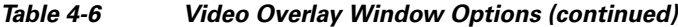

## <span id="page-16-0"></span>**IO Ports Window**

The IO Ports window lets you configure various options for the three input and one output ports on the IP camera. A state change of an input port triggers a camera to take configured actions. An output port sends signals that can control external devices, such as alarms or door switches.

The IP camera can trigger an action only when the input that is received on an input port comes from a contact that is in a normally closed condition. The camera triggers the action when the contact changes to an open condition.

To display the IO Ports window, perform the following steps:

#### **Procedure**

- **Step 1** From the IP camera user interface, click the **Setup** link.
- **Step 2** Click **Feature Setup** to expand the menu.
- **Step 3** From the Feature Setup menu, click **IO Ports**.

The IO Ports window appears. If you change any options in this window, you must click the **Save** button to save the changes. If you do not click this button, changes are not retained when you exit the window. The **Save** button appears at the bottom of the window. You may need to scroll down to it.

[Table 4-7](#page-16-1) describes the options in the IO Ports window.

| <b>Option</b>        | <b>Description</b>                                                                                                    |
|----------------------|----------------------------------------------------------------------------------------------------|
| <b>Input Ports</b>   |                                                                                                    |
| Port $#$             | Display only. Indicates input port 1, input port 2, and input port 3.                                                                                                    |
| <b>Current State</b> | Display only. Indicates the current state (High or Low) of the port.                                                                                                    |
| Event Trigger        | Choose the state (Rising or Falling) that triggers designated camera actions.<br>When an input port changes to the configured state, the camera determines<br>that an event has occurred and takes the actions that you have configured. |
| <b>Output Ports</b>  |                                                                                                    |
| Port #               | Display only. Indicates output port 1.                                                                                                    |

<span id="page-16-1"></span>*Table 4-7 IO Ports Window Options*

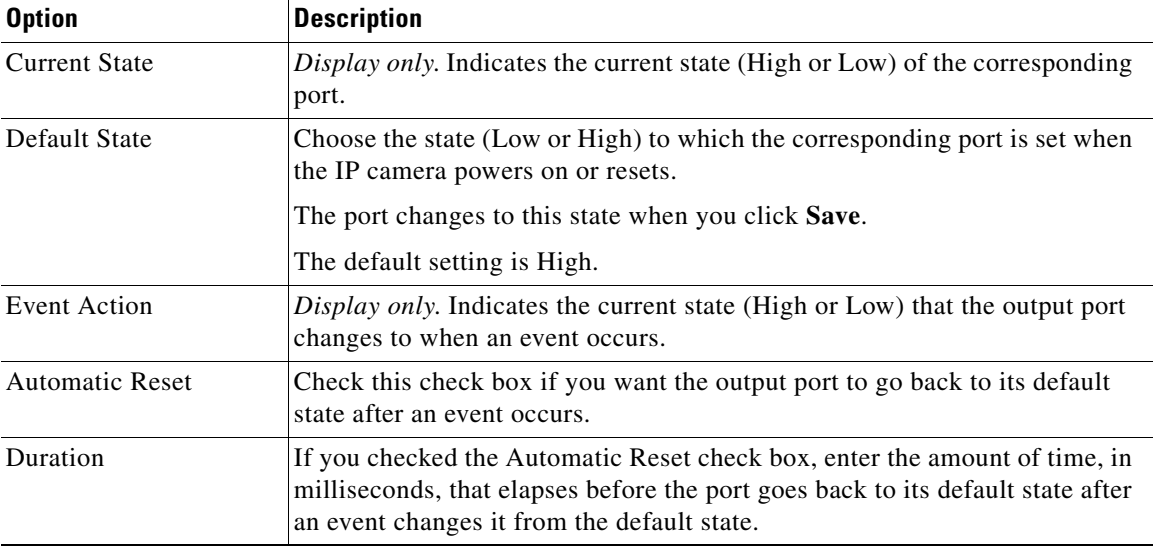

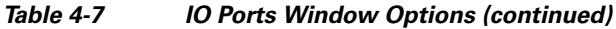

## <span id="page-17-0"></span>**Event Notification Window**

The Event Notification window provides options for how the IP camera handles events. An event is any of the following:

- **•** A change of state from low to high or from high to low on an input port of the IP camera. For related information about input ports, see the ["IO Ports Window" section on page 4-17.](#page-16-0)
- Motion that the IP camera detects. For related information about motion detection, see the "Motion" detection controls" rows in Table 3-1.
- **•** Loss of video signal.

When an event occurs, it triggers the IP camera to take certain configured actions:

**•** Email notification—An event can cause the IP camera to send a notification e-mail message to designated recipients. The message can include a video clip or a snapshot of the activity that triggered the event.

This message includes the same information that is provided with HTTP notification.

- **•** Output port state change—Changes the state of an IP camera output port from low to high or from high to low.
- **•** Syslog server message—Sends a notification message to the designated Syslog server.
- **•** HTTP notification—IP camera sends notification to a remote system via HTTP. This information includes the following:
	- **–** Device ID—ID of the IP camera
	- **–** Device name—Name of the IP camera
	- **–** IP address—IP address of the IP camera
	- **–** MAC address—MAC address of the IP camera
	- **–** Channel ID—Channel identification number (1 for primary stream or 2 for secondary stream)
	- **–** Channel name—Name that is configured for the channel
- **–** Date and time—Date and time that the event occurred
- **–** Active post Count—Sequence number of the notification for this event
- **–** Event type—Type of event
- **–** Event state—Indicates whether the event is active or inactive at the time that the event was detected for this notification
- **–** Event description—Description of the event
- **–** Input port ID—If the event was triggered by an input port state change, port ID of the port
- **–** Region index—If the event was triggered by motion detection, identification number of the region in which the IP camera detected motion
- **–** Sensitivity level—If the event was triggered by motion detection, sensitivity that is configured for the region in which motion was detected
- **–** Detection threshold—If the event was triggered by motion detection, threshold that is configured for the region in which motion was detected
- **•** FTP notification—An event can cause the IP camera to upload a video clip or a snapshot of the activity that triggered the event to an FTP server.

The Event Notification window also allows you to designate schedules. If an event takes place within a designated schedule, the IP camera takes the actions that you configure.

#### **Procedure**

- **Step 1** From the IP camera user interface, click the **Setup** link.
- **Step 2** Click **Feature Setup** to expand the menu.
- **Step 3** From the Feature Setup menu, click **Event**.

The Event Notification window appears. If you change any options in this window, you must click the **Save** button to save the changes. If you do not click this button, changes are not retained when you exit the window. The **Save** button appears at the bottom of the window. You might need to scroll down to it.

[Table 4-8](#page-19-0) describes the options in the Event Notification window.

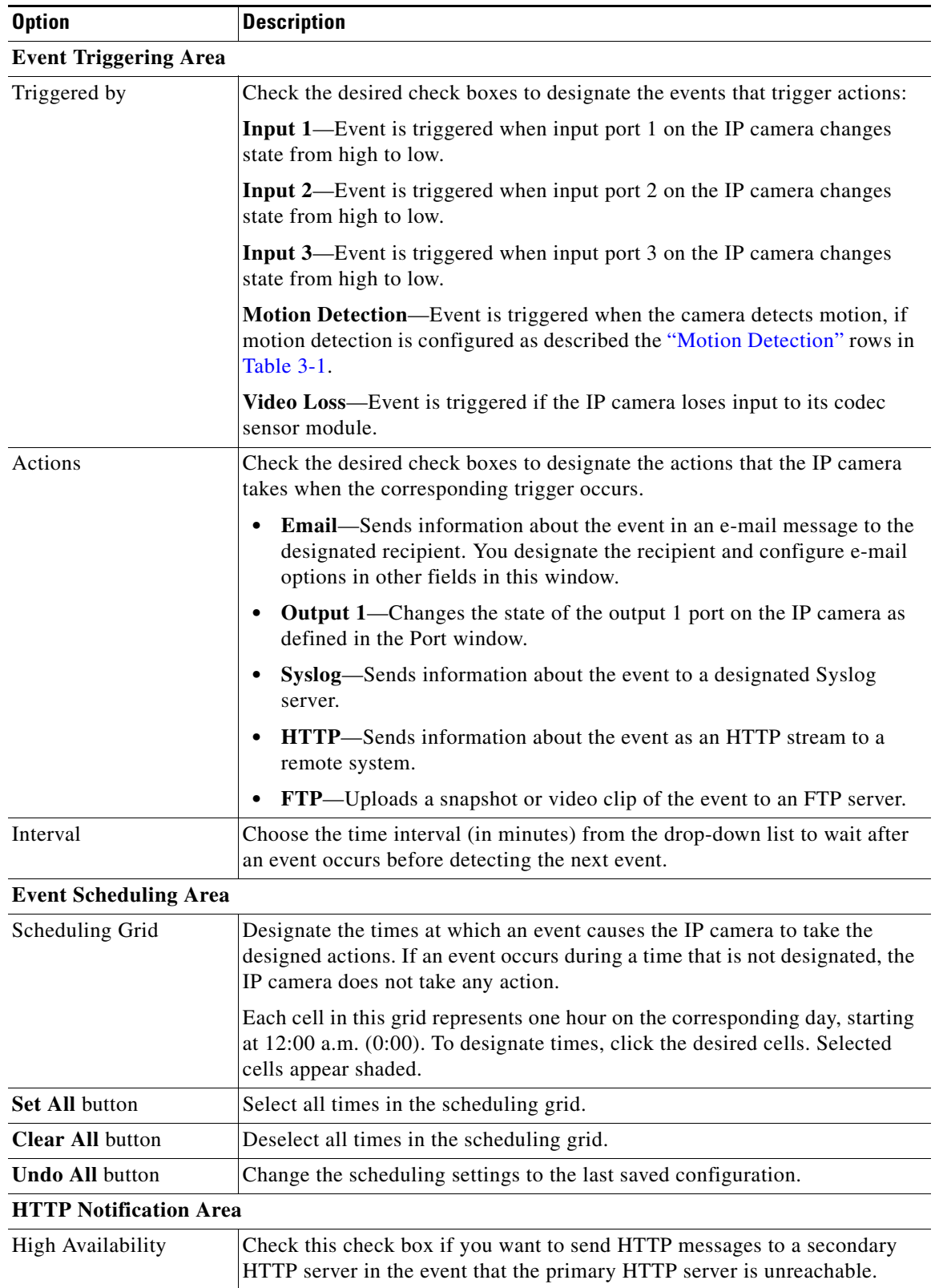

### <span id="page-19-0"></span>*Table 4-8 Event Notification Window Options*

a ka

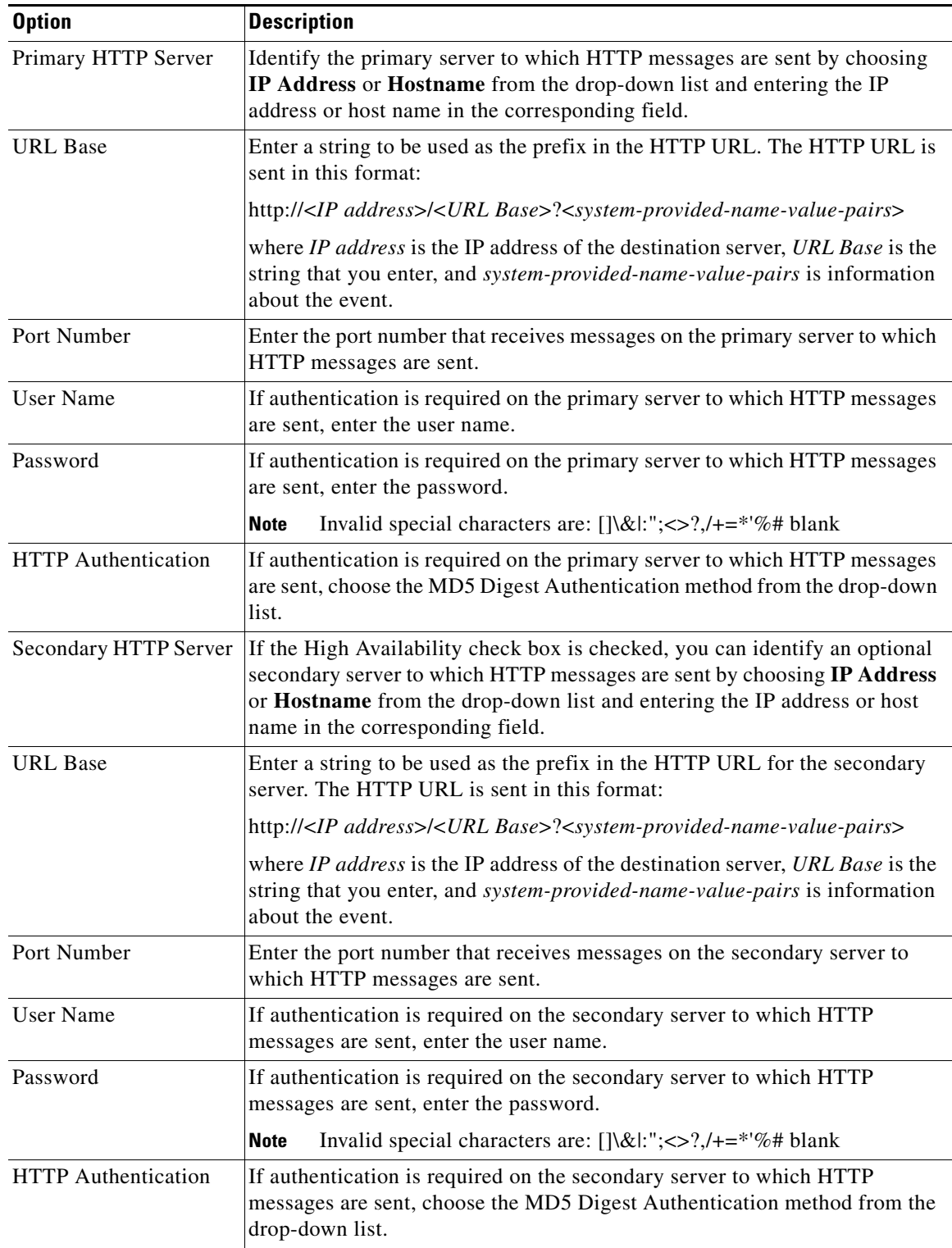

### *Table 4-8 Event Notification Window Options (continued)*

| <b>Option</b>                  | <b>Description</b>                                                                                                    |
|--------------------------------|----------------------------------------------------------------------------------------------------|
| <b>Email Notification Area</b> |                                                                                                    |
| Primary SMTP Server            | Identify the primary SMTP server that is used for sending e-mail by<br>choosing IP Address or Hostname from the drop-down list and entering the<br>IP address or host name in the corresponding field.                                                      |
| Primary SMTP Port              | Enter the port number for the primary SMTP server. The default SMTP port<br>number is 25.                                                                                                    |
| <b>POP Server</b>              | Identify the primary POP server that is used for sending e-mail by choosing<br>IP Address or Hostname from the drop-down list and entering the IP<br>address or host name in the corresponding field.                                                       |
|                                | This field is dimmed if you do not choose Requires POP Before SMTP in<br>the Authentication field that follows.                                                                                                    |
| Authentication                 | If the primary SMTP server requires authentication to send e-mail, choose<br>the appropriate authentication type from the drop-down list. The<br>authentication type typically is the same as that for the POP3 server that you<br>use to receive e-mail.   |
| <b>Account Name</b>            | If the primary SMTP server requires authentication, enter the account name<br>for the server.                                                                                                    |
| Password                       | If the primary SMTP server requires authentication, enter the account<br>password for the server.                                                                                                    |
| Secondary SMTP<br>Server       | Identify an optional secondary SMTP server that is used for sending e-mail<br>by choosing IP Address or Hostname from the drop-down list and entering<br>the IP address or host name in the corresponding field.                                            |
| Secondary SMTP Port            | Enter the port number for the secondary SMTP server. The default SMTP<br>port number is 25.                                                                                                    |
| POP Server                     | Identify an optional secondary POP server that is used for sending e-mail by<br>choosing IP Address or Hostname from the drop-down list and entering the<br>IP address or host name in the corresponding field.                                             |
|                                | This field is dimmed if you do not choose Requires POP Before SMTP in<br>the Authentication field that follows.                                                                                                    |
| Authentication                 | If the secondary SMTP server requires authentication to send e-mail, choose<br>the appropriate authentication type from the drop-down list. The<br>authentication type typically is the same as that for the POP3 server that you<br>use to receive e-mail. |
| <b>Account Name</b>            | If the secondary SMTP server requires authentication, enter the account<br>name for the server.                                                                                                    |
| Password                       | If the secondary SMTP server requires authentication, enter the account<br>password for the server.                                                                                                    |
| Send To                        | Enter an e-mail address to which an e-mail message is sent when an event<br>occurs.                                                                                                    |
| Show From Address As           | Enter the e-mail address to be shown in the From field for the e-mail message<br>that is sent when an event occurs.                                                                                                    |

*Table 4-8 Event Notification Window Options (continued)*

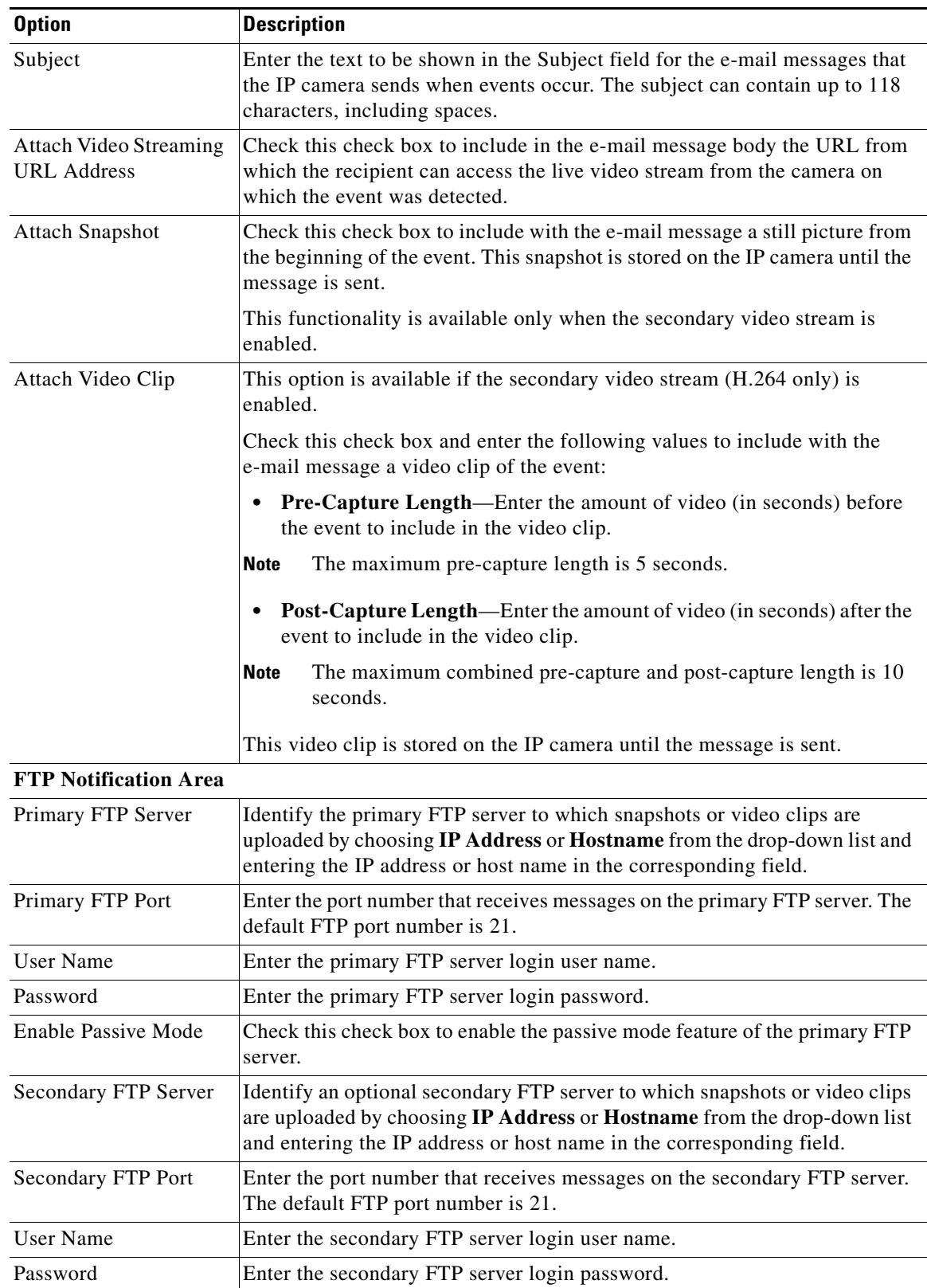

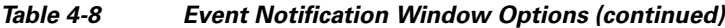

| <b>Option</b>          | <b>Description</b>                                                                                                    |
|------------------------|----------------------------------------------------------------------------------------------------|
| Enable Passive Mode    | Check this check box to enable the passive mode feature of the secondary<br>FTP server.                                                                             |
| <b>Upload Snapshot</b> | Check this check box to upload a snapshot of the activity that triggered the<br>event.                                                                              |
|                        | This functionality is available only when the secondary video stream is<br>enabled.                                                                                 |
| Upload Video Clip      | Check this check box and enter the following values to upload a video clip<br>of the activity that triggered the event:                                             |
|                        | <b>Pre-Capture Length—Enter the amount of video (in seconds) before</b><br>the event to include in the video clip. The default pre-capture length is<br>5 seconds.  |
|                        | The maximum pre-capture length is 5 seconds.<br><b>Note</b>                                                                                                    |
|                        | <b>Post-Capture Length—Enter the amount of video (in seconds) after the</b><br>event to include in the video clip. The default post-capture length is 5<br>seconds. |
|                        | The maximum combined pre-capture and post-capture length is 10<br><b>Note</b><br>seconds.                                                                           |

*Table 4-8 Event Notification Window Options (continued)*

## <span id="page-23-0"></span>**Local Storage Window**

The Local Storage window allows you to enable storing video on a local storage device in case of a network loss. Use the latest version of the SD Card Utility for downloading and decrypting files.

To display the Local Storage window, perform the following steps:

- **Step 1** From the IP camera user interface, click the **Setup** link.
- **Step 2** Click **Feature Setup** to expand the menu.
- **Step 3** From the Feature Setup menu, click **Local Storage**.

The Local Storage window appears. If you change any options in this window, you must click the **Save** button to save the changes. If you do not click this button, changes are not retained when you exit the window. The **Save** button appears at the bottom of the window. You might need to scroll down to it.

[Table 4-9](#page-23-1) describes the options in the Local Storage window.

*Table 4-9 Local Storage Window Options*

<span id="page-23-1"></span>

| <b>Option</b>                                           | <b>Description</b>                                                                                                    |
|---------------------------------------------------------|----------------------------------------------------------------------------------------------------|
| <b>Local Storage Area</b>                               |                                                                                                    |
| Enable recording to<br>Local Storage on<br>network loss | Check this check box to enable recording to a local storage device upon a<br>network loss from the IP camera.<br>This option is enabled by default.<br><b>Note</b> |

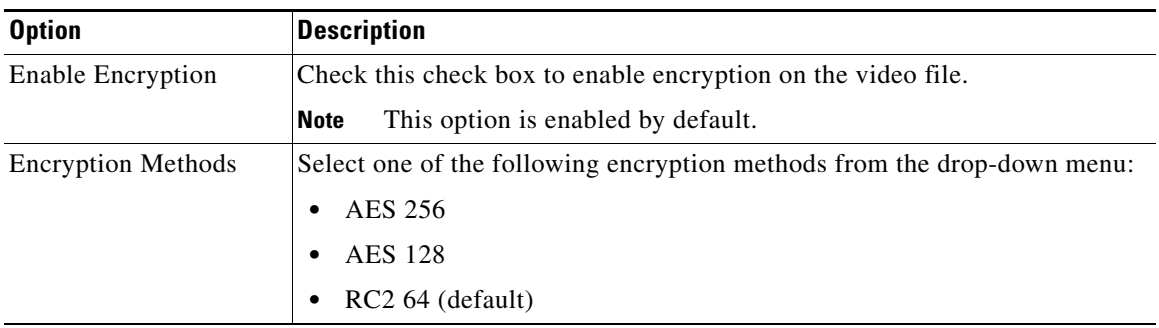

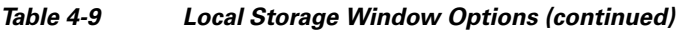